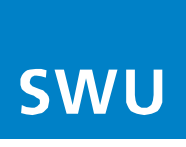

# **Herzlich Willkommen bei der SWU TeleNet**

Ihr Breitband- Anschluss der SWU TeleNet für Highspeed Internet wird in der Regel von einem unserer Techniker bei Ihnen zu Hause installiert. Dabei installieren wir gleichzeitig auch die Multimediadose und Ihren ARRIS WLAN-Router.

Ist die Multimediadose bereits installiert, erhalten Sie Ihren ARRIS WLAN-Router direkt von uns.

## **Installationsanleitung:**

Zur Installation Ihres ARRIS WLAN-Routers an der Multimediadose gehen Sie wie folgt vor.

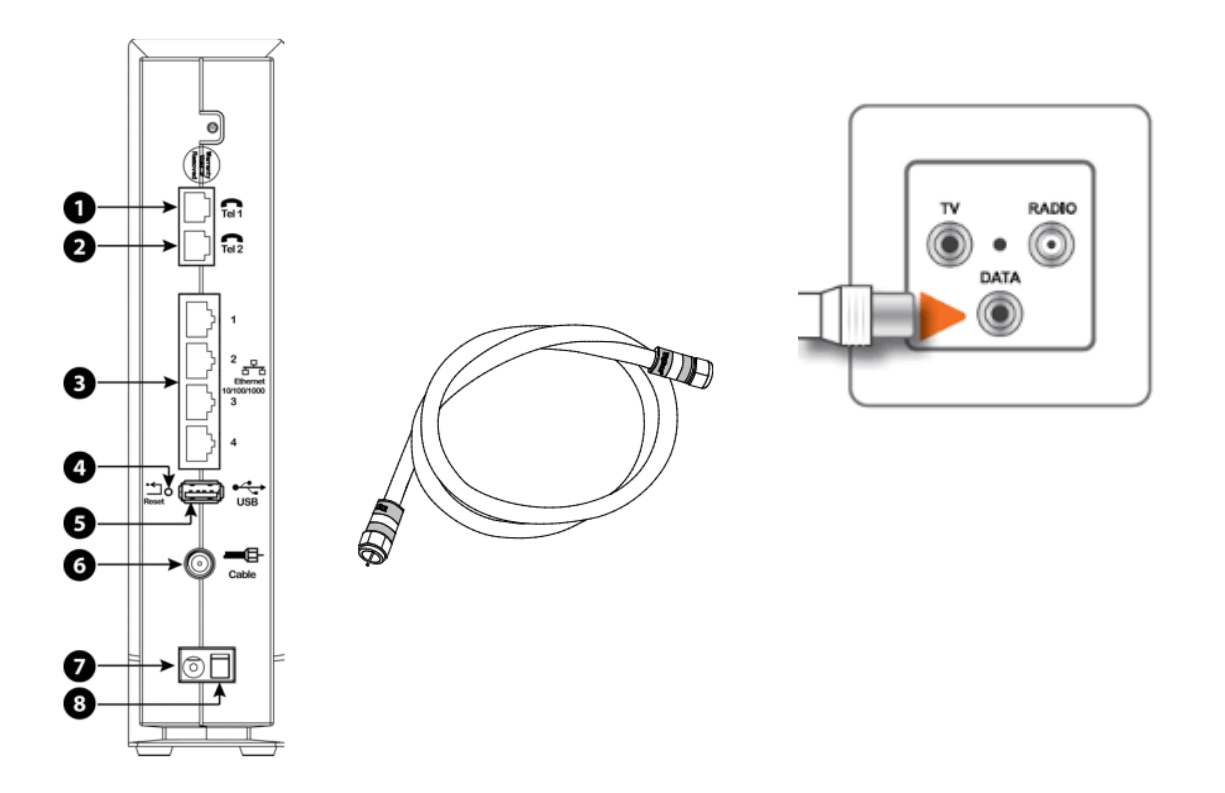

Verbinden Sie Ihren ARRIS WLAN-Router von der **Buchse,,6**" mit der **DATA-Buchse** von der Multimediadose. Verwenden Sie dazu das beiliegende Koaxialkabel.

Den/ die beiliegenden Telefonadapter schließen Sie an **Tel1**. bzw. **Tel2**. an. Bei **einer** gebuchten Rufnummer ist immer **Tel1.** zu nutzen.

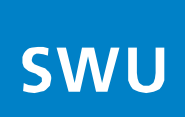

#### **TELEFON ANSCHLIESSEN:**

An das ARRIS TG 2492 S können Sie ein analoges, schnurgebundenes Telefon oder z.B. eine DECT-Basis anschließen. Verwenden Sie dazu den mitgelieferten TAE-Adapter und verbinden Sie diesen mit dem Steckplatz "Tel1" und/oder "Tel2" auf der Gehäuserückseite.

#### **Hinweis:**

Das Telefon stecken Sie dann in den mittleren (mit "F" beschrifteten) Steckplatz am TAE-Adapter. (siehe Bild) -> Sollte Ihr Telefon keinen TAE sondern einen RJ-11 Stecker haben, können Sie direkt die "Tel" Buchsen nutzen.

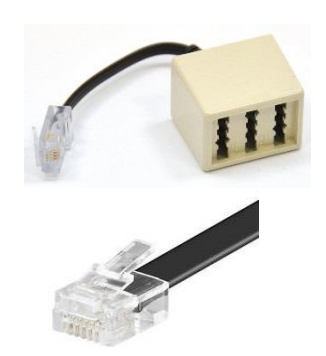

(siehe Bild) ->

#### **Benutzeroberfläche:**

Das ARRIS TG 2492 S ist nach der Installation sofort betriebsbereit. Um bei Bedarf zusätzliche Einstellung am Router vornehmen zu können, müssen Sie die Benutzeroberfläche des Routers aufrufen. Sie erreichen die Benutzeroberfläche, wenn Sie mit dem Gerät verbunden sind, per **LAN-Kabel "3"** oder per WLAN (siehe auch Abschnitt WLAN-Einstellungen).

Rufen Sie in Ihrem Internetbrowser (z.B. Internet Explorer, Firefox, Chrome etc.) die Adresse des ARRIS-Routers auf: http://192.168.0.1 Die Benutzeroberfläche des Routers wird geöffnet (Anmeldung erforderlich). Im Auslieferungszustand lauten die Zugangsdaten zur Anmeldung:

Benutzername: admin

Passwort: password

# **SWU**

#### **WLAN-EINSTELLUNGEN:**

Der Router stellt parallel 2 WLAN-Netze zur Verfügung: ein 2,4 GHz- und ein 5 GHz-WLAN, außerdem sind die WLANs ab Werk sicher mit dem WPA2-PSK (AES)-Standard verschlüsselt. Alle Angaben, die Sie zum Aufbau einer WLAN-Verbindung benötigen, sind für jedes Gerät individuell und befinden sich auf einen Aufkleber seitlich, oben am Gehäuse **(siehe Beispiel Bild)**

Network Name (SSID) 2.4 GHz: ARRIS-XXXX 5 GHz: ARRIS-XXXX-5G PSK: 8272EC63F8A86CA4 Security Mode: WPA2-PSKIAES) WPS PIN-

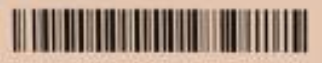

Um sich mit einem der beiden WLAN-Netze zu verbinden, benötigen Sie dessen Netzwerkname (SSID) und den WLAN-Sicherheitsschlüssel (Pre-Shared Key/PSK, Verschlüsselungstyp ist WPA2-PSK AES):

SSID 2,4 GHz-WLAN: ARRIS-individuelle Nr. (siehe Aufkleber am Gehäuse)

SSID 5 GHz-WLAN: ARRIS-individuelle Nr.-5G (siehe Aufkleber am Gehäuse)

#### Sicherheitsschlüssel / WLAN-Kennwort:

Zahlen/Buchstabenkombination (siehe Aufkleber Bezeichnung PSK) Bitte beachten Sie dabei die GROSS- und Kleinschreibung!

Die SSIDs bzw. das WLAN-Kennwort (Pre-Shared Key/PSK) können Sie bei Bedarf in den Grundeinstellungen der Benutzeroberfläche ändern. Falls Sie das WLAN-Kennwort ändern, können Sie es sich hier notieren, bewahren Sie dann die Anleitung an einem sicheren Ort auf.

#### WPS:

Sofern Ihr WLAN-Endgerät (z.B. Smartphone, Laptop) die WPS-Funktion unterstützt, können Sie sich auch per WPS mit dem WLAN-Netz verbinden. Starten Sie dafür auf Ihrem Endgerät die WPS-Funktion und drücken Sie anschließend die WPS-Taste auf der Vorderseite des ARRIS-Routers 2 Sekunden lang.

Neuere Geräte, die den 5 GHz-Standard unterstützen, sollten Sie mit dem 5 GHz-WLAN verbinden, um von dessen geringeren Störeinflüssen zu profitieren. Für eine größere WLAN-Reichweite – z.B. bei mehreren Etagen – ist die Verbindung über das 2,4 GHz-Netz vorteilhaft.

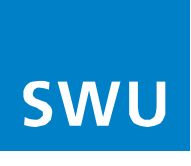

# **USB-ANSCHLUSS / BRIDGE-MODE / RESET:**

- USB 2.0 Host-Anschluss Der USB-Anschluss hat derzeit keine Funktion, bitte schließen Sie dort keine Geräte an.
- Bridge-Mode Betrieb (Experten) Bei Betrieb im Bridge-Mode ändert sich die IP-Adresse der GUI auf: http://192.168.100.1:8080
- Reset auf Werkseinstellungen Um die Werkseinstellungen des Routers wiederherzustellen, halten Sie die versenkte Reset-Taste "4" an der Rückseite des ARRIS-Routers mindestens 15 Sekunden lang gedrückt. Verwenden Sie dafür einen spitzen, nicht metallischen Gegenstand z.B. Zahnstocher. Dadurch werden die WLAN- und Router-Konfigurationen auf die Werkseinstellungen zurückgesetzt.

## **Stromanschluß:**

Der Netzadapter für den Stromanschluß wird am Steckplatz "7" verbunden. Der Netzschalter **Ein/Aus "8"** ist für die manuelle Abschaltung des ARRIS WLAN-Routers

#### **Aufstellungsort:**

Bitte stellen Sie den Router in senkrecht stehender Position auf und sorgen Sie für genügend Luftzirkulation. Decken Sie das Gerät nicht ab, verstauen Sie es z.B. nicht in einer Schublade oder in einem Bücherregal, da es sonst überhitzen und Schaden nehmen kann oder nur eingeschränkt funktioniert.

#### **Lieferumfang:**

Kabel-Router, Netzteil mit separatem Netzstecker, LAN-Netzwerkkabel, TAE-Telefon-Adapter, Kurzanleitung, Koaxial-Kabel.

#### **Hinweis:**

Als Kurzanleitung für den Schnellstart haben wir Ihnen einen Auszug des Benutzer-Handbuches vom Hersteller beigelegt.

Das gesamte Handbuch zur Anleitung mit vielfältigen Nutzungsmöglichkeiten Ihres neuen Endgerätes können Sie nach Installation Ihres Endgerätes und Freischaltung Ihres Internet-Anschlusses entweder in unserem Downloadcenter auf [www.swu.de](http://www.swu.de/) oder in der immer neuesten Variante direkt auf der Homepage des Herstellers im Internet <http://www.arris.com/consumer> abrufen.